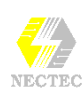

# **การพิมพ /แกไขเอกสาร**

# **โหมดการพิมพภาษาไทย / ภาษาอังกฤษ**

การพิมพขอความดวย Word สามารถพิมพผสมกันไดทั้งภาษาไทยและภาษา อังกฤษ โดยตรวจสอบโหมดการพิมพไดจากแถบงาน (Task Bar) ของ Windows

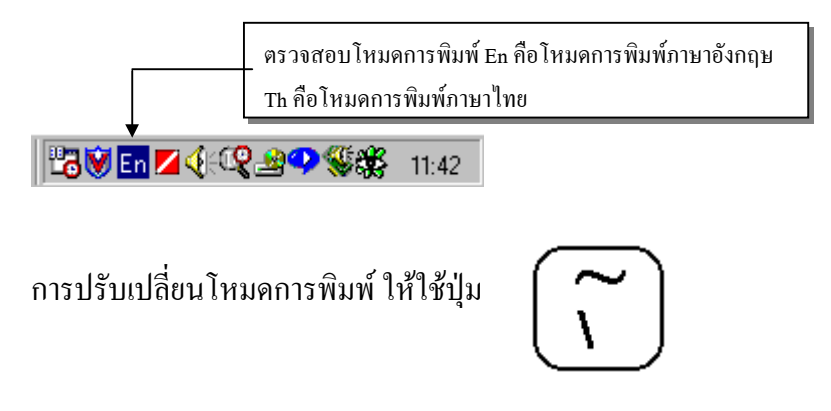

# **การพิมพ**

การพิมพเอกสารดวย Word มีหลักในการปฏิบัติดังนี้

- $\bullet$  การพิมพ์เนื้อหา ให้พิมพ์ไปเรื่อยๆ ไม่ต้องกดปุ่ม  ${\sf E}$  เมื่อถึงจุดสิ้นสุด บรรทัด เพราะโปรแกรมจะตัดคําขึ้นบรรทัดใหมใหอัตโนมัติ
- เมื่อพิมพผิด สามารถใชปุมลบ ไดแกปุม Backspace (ปุมลูกศรชี้ไปดานขวา เหนือปุมE )
- $\bullet$  กดปุ่ม  $\rm E$  แมื่อจบหัวเรื่อง, พารากราฟ หรือขึ้นบรรทัดใหม่ (บรรทัดว่าง)
- $\bullet$  การขึ้นบรรทัดใหม่ โดยให้เป็นข้อความในพารากราฟเดิม ให้กดปุ่ม  $\mathsf S$ E
- การยอหนา ใชปุมT (หรือคําสั่ง TAB หรือคําสั่งจัดยอหนา)
- ระยะกระโดดของ TAB สามารถปรับเปลี่ยนได
- ไมควรเคาะชองวางระหวางคํามากกวา 1 ชอง
- งานพิมพบน Word จะมีสัญลักษณบางอยางที่ไมแสดงผลในสภาพปกติเรียก ว่า "Nonprinting Character" เช่น เครื่องหมายจบพารากราฟ (paragraph mark) เครื่องหมายขั้นบรรทัดใหม (Line-Break Character) ซึ่งสามารถควบคุมให แสดงหรือไม่ต้องแสดงโดยใช้ปุ่ม Show/Hide  $\P$

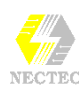

## **การแกไขแบบงาย ๆ**

#### **การลบ**

*วิธีที่1*

 $\bullet$   $\,$  กดปุ่ม < $\rm{Back~Space}$ > เพื่อลบตัวอักษรที่อยู่หน้า  $\rm{Cursor}$ 

### *วิธีที่ 2*

• กดปุม <Delete> เพื่อลบตัวอักษรที่อยูหลัง Cursor

#### **การพิมพ แทรก**  $\overline{a}$

- กดปุม <Insert> ใหอยูในโหมดการพิมพแทรก (สังเกตจากชอง OVR ใน Status Bar มีสีจาง ๆ)
- $\bullet$  เลื่อน Cursor ไปอยู่ ณ ตำแหน่งที่ต้องการพิมพ์แทรก
- พิมพขอความที่ตองการ
- $\bullet$  ข้อความใหม่จะต่อท้ายตัวอักษรที่อยู่หน้า  $\rm Cursor$

#### <u>การพิมพ์ทับ</u>  $\overline{a}$

- กดปุม <Insert> ใหอยูในโหมดการพิมพทับ (สังเกตจากชอง OVR ใน Status Bar มีสีดําชัดขึ้น)
- $\bullet$   $\,$  เลื่อน  $\,$ cursor ไปอยู่ ณ ตำแหน่งที่ต้องการพิมพ์ทับ
- พิมพขอความที่ตองการขอความใหมจะแทนที่ขอความเดิม ตําแหนง Cursor เปนตนไป

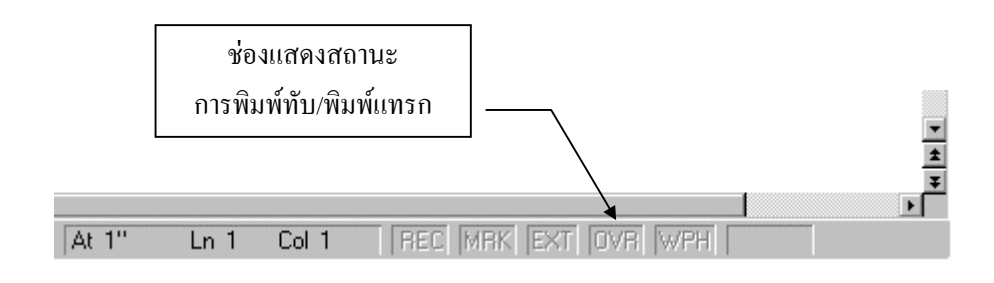

# **เครื่องมือจัดแตงตัวอักษร**

โดยปกติ Word เตรียมเครื่องมือจัดแตงตัวอักษรที่มักใชงานบอย ๆ ไวใน Formatting Toolbar ได้แก่

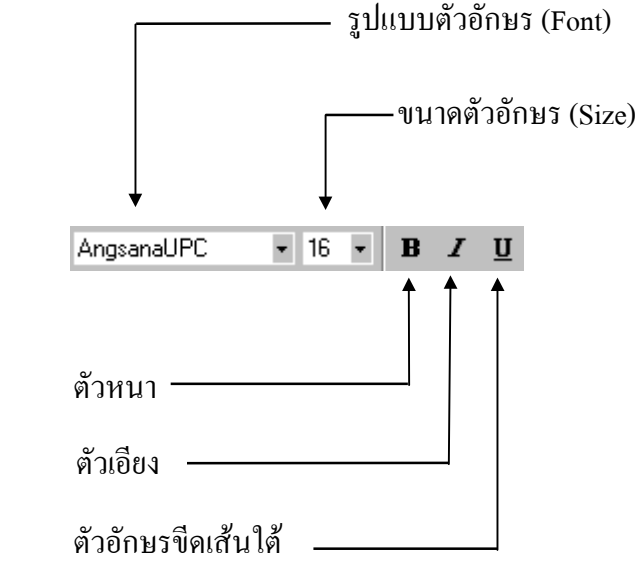

### **การใชงาน**

- Click ที่เครื่องมือที่ตองการใชงาน
- พิมพขอความ
- บางเครื่องมือเมื่อตองการหยุด จะตอง Click เมาสซํ้าอีกครั้ง

### **ตัวอยางการใชงาน**

ตองการขอความ ìตัวอักษรปกติ**ตัวหนา** *ตัวหนาและเอียง* **ตัวหนาî**

- $\bullet$  ตรวจสอบปุ่มเครื่องมือตัวหนา, ตัวเอียง และตัวขีดเส้นใต้ จะต้อง ไมถูกเลือก (ไมยุบ) หากมีเครื่องมือใดถูกเลือกให Click เมาสที่ เครื่องมือนั้น ๆ
- $\bullet$  พิมพ์ข้อความ "ตัวอักษรปกติ" เคาะ Space Bar 1 ครั้ง
- $\bullet$  Click เมาส์ที่เครื่องมือจัดตัวหนา Bold  $\boxed{\textbf{B}}$  เพื่อเปิดสภาพการพิมพ์ตัวหนา
- ี พิมพ์ข้อความ "ตัวหนา"
- $\bullet$  Click เมาส์ที่เครื่องมือจัดตัวเอียง Italic  $\boxed{\phantom{a}}$ เพื่อเปิดสภาพการพิมพ์ตัวเอียง (ขณะนี้จะมี 2 สภาพ คือ ตัวหนาและ ตัวเอียงผสมกัน)

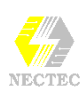

- พิมพ์ข้อความ "ตัวหนาและเอียง"
- $\overline{\text{C}}$ lick เมาส์ที่เครื่องมือจัดตัวเอียง Italic  $\boxed{\text{I}}$ เพื่อปิดสภาพการพิมพ์ตัวเอียง (ขณะนี้จะเหลือเพียง 1 สภาพ คือ ตัวหนา)
- พิมพ์ข้อความ "ตัวหนา"

ต้องการพิมพ์คำว่า "สวัสดีครับ" โดยใช้ฟอนต์ JasmineUPC ขนาด 20 pt.

- ตรวจสอบปุมเครื่องมือตัวหนา, ตัวเอียงและตัวขีดเสนใตจะตอง ไมถูกเลือก (ไมยุบ) หากมีเครื่องมือใดถูกเลือกให Click เมาสที่ เครื่องมือนั้น ๆ
- $\bullet$  นำเมาส์ไปชื้ปุ่มสามเลี่ยมชี้ลง (Drop Down Menu) ของรายการ "Font" แล้ว คลิกเมาส1ครั้ง

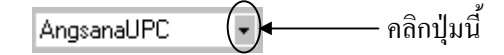

• ปรากฏรายการเลือกเกี่ยวกับฟอนตดังนี้

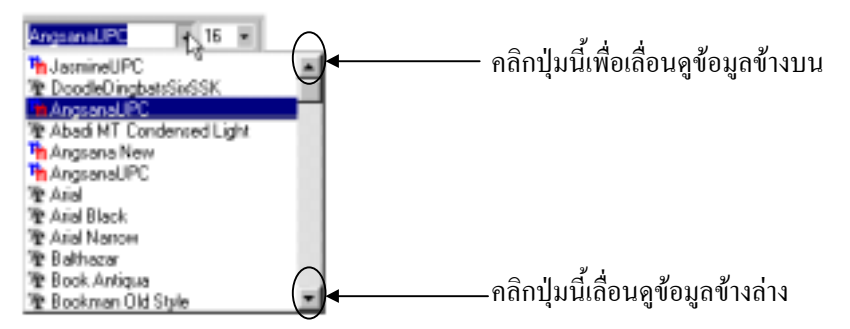

- เลื่อนหาฟอนตชื่อ JasmineUPC แลวคลิกเมาส1ครั้ง
- ใชวิธีการเดิม แตไปเลือกรายการ Size ใหเทากับ 20

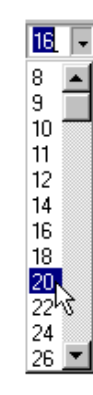

้พิมพ์ข้อความ "สวัสดีครับ"

# **เครื่องมือจัดพารากราฟ**

Word มีลักษณะการวางพารากราฟใหทํางานหลากหลายรูปแบบ แตที่เปน ้มาตรฐานในการพิมพ์ มีด้วยกัน 4 แบบ ได้แก่

- การพิมพโดยจัดพารากราฟใหขอความดานซายอยูในแนวระดับ เดียวกัน เรียกว่า จัดชิดซ้าย (Align Left) $\overline{\equiv}$
- การพิมพโดยจัดพารากราฟใหขอความอยูกึ่งกลางของบรรทัด เรียกวา จัดกึ่งกลาง (Center) $\equiv$
- การพิมพ์โดยจัดพารากราฟให้ข้อความด้านขวาอยู่ในแนวระดับ เดียว กัน เรียกว่า จัดชิดขวา (Align Right)
- การพิมพโดยจัดพารากราฟใหขอความดานซายและดานขวาอยูใน  $\limsup$  แนวระดับเดียวกัน เรียกว่า จัดซ้าย-ขวา $\limsup$

### **การใชงาน**

- Cursor อยู่ ณ พารากราฟ หรือบรรทัดที่ต้องการ
- Click เมาสบนปุมเครื่องมือจัดพารากราฟ

### **ตัวอยางการใชงาน**

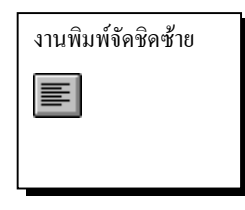

ขอความสวนที่เปนเนื้อเรื่อง พิมพไปเรื่อย ๆ จนกวาจะสิ้นสุดระยะ ้กั้นหลัง โดยโปรแกรมจะทำการตัดคำขึ้นบรรทัดใหม่ให้เองโดย อัตโนมัติ ดังนั้นไม่ต้องกดปุ่ม <Enter> ท้ายบรรทัด จะกดปุ่ม <Enter> ครั้งเดียวเมื่อจบพารากราฟเทานั้น

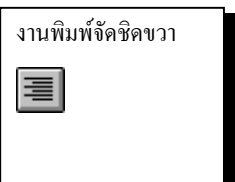

งานพิมพจัดชิดซาย-ขวา亖

ขอความสวนที่เปนเนื้อเรื่อง พิมพไปเรื่อย ๆ จนกวาจะสิ้นสุดระยะ ้กั้นหลัง โดยโปรแกรมจะทำการตัดคำขึ้นบรรทัดใหม่ให้เองโดย อัตโนมัติ ดังนั้นไม่ต้องกดปุ่ม <Enter> ท้ายบรรทัด จะกดปุ่ม <Enter> ครั้งเดียวเมื่อจบพารากราฟเทานั้น

ขอความสวนที่เปนเนื้อเรื่อง พิมพไปเรื่อย ๆ จนกวาจะสิ้นสุดระยะ ึกั้นหลัง โดยโปรแกรมจะทำการตัดคำขึ้นบรรทัดใหม่ให้เองโดย อัตโนมัติ ดังนั้นไมตองกดปุม <Enter> ทายบรรทัด จะกดปุม <Enter> ครั้งเดียวเมื่อจบพารากราฟเทานั้น